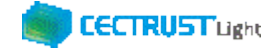

# **CECTRUST-Light 「電子証明書追加発行申請」と 「署名用IDの追加」操作手順 シーイーシー トラスト ライト**

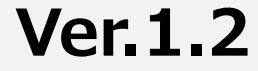

【お問い合わせ窓口】 お問い合わせはメールで承っております

株式会社コンストラクション・イーシー・ドットコム CECTRUST-Lightサービス担当 Eメール:help-light@construction-ec.com

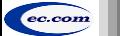

株式会社コンストラクション・イーシー・ドットコム ©20<sup>20</sup> Construction-ec.com Co.,Ltd.

## **目次**

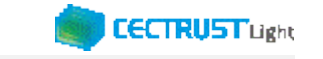

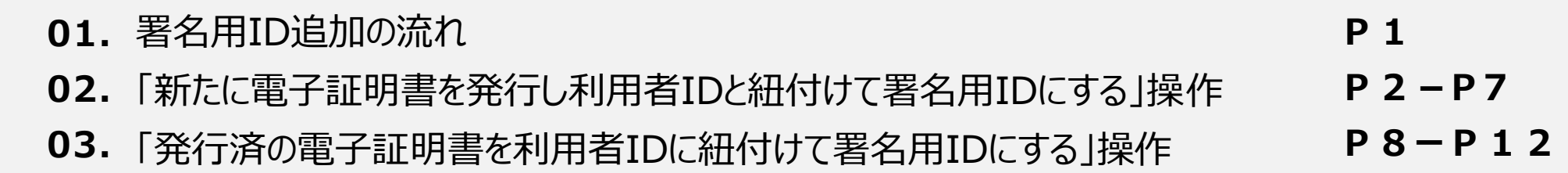

## **1. 署名用ID追加の流れ**

### ■署名用IDの追加方法■

①新たに電子証明書を発行し利用者IDと紐付けて署名用IDにする ②発行済の電子証明書を利用者IDに紐付けて署名用IDにする

■署名用ID追加の流れ■

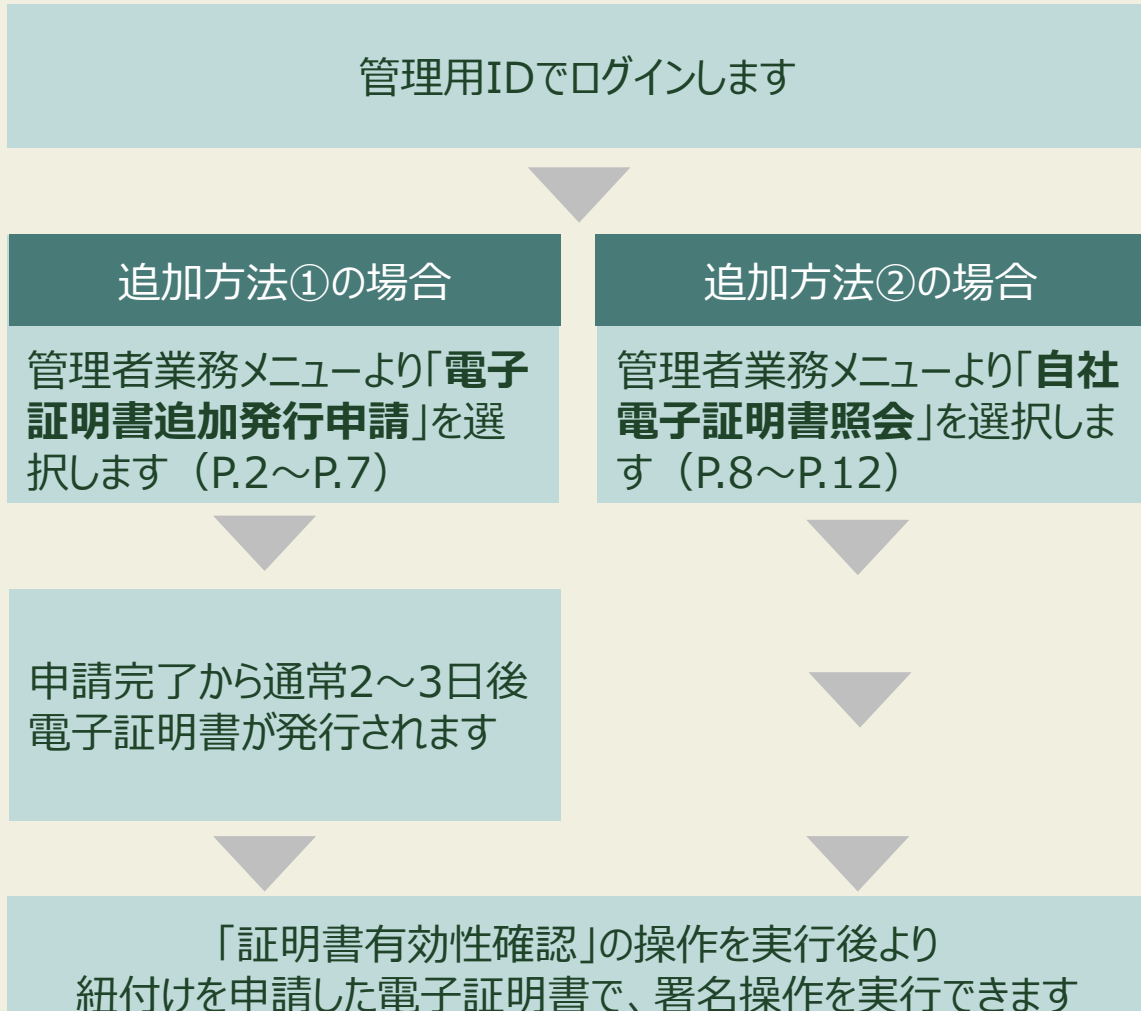

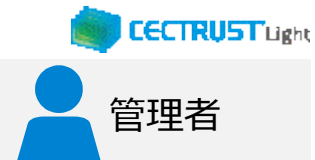

### **補足**

【電子証明書有効期限満了による更新手続きついて】

• 「【CECTRUST-Lightサービス】電子証明書有効期間満了 のお知らせ」メールを受信し、更新手続きの場合は、追加方 法➀を実行してください。

#### **補足**

- 「証明書有効性確認」の操作は、操作マニュアルで確認でき ます。 【操作マニュアル】 [http://www.construction-ec.com/cectrust](http://www.construction-ec.com/cectrust-light/manual/index.html)[light/manual/index.html](http://www.construction-ec.com/cectrust-light/manual/index.html)
	- ※「契約締結の操作手順(発信者編)」または、 「契約締結の操作手順(受信者編)」のP.4を 参照してください。

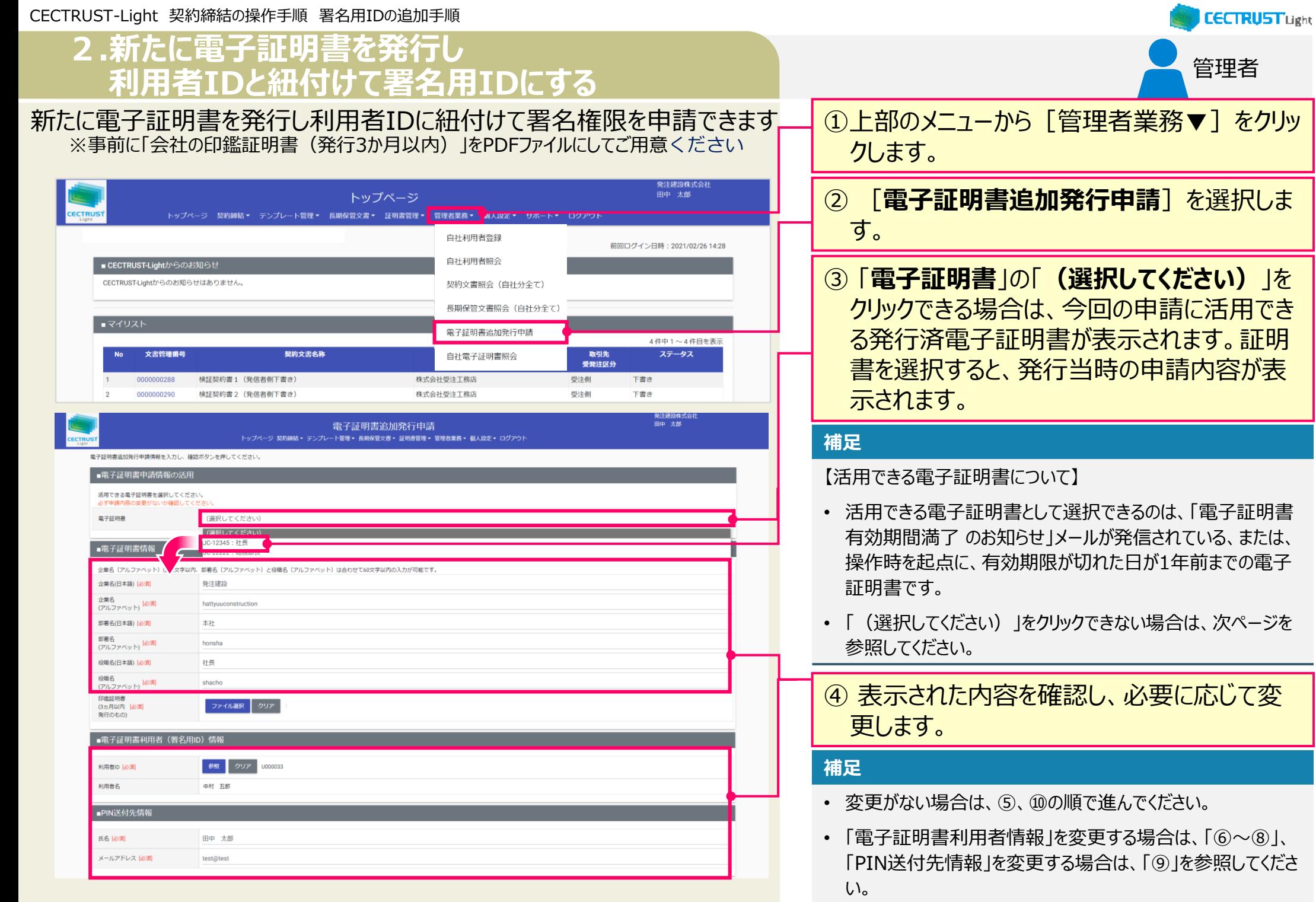

## **2.新たに電子証明書を発行し 利用者IDと紐付けて署名用IDにする**

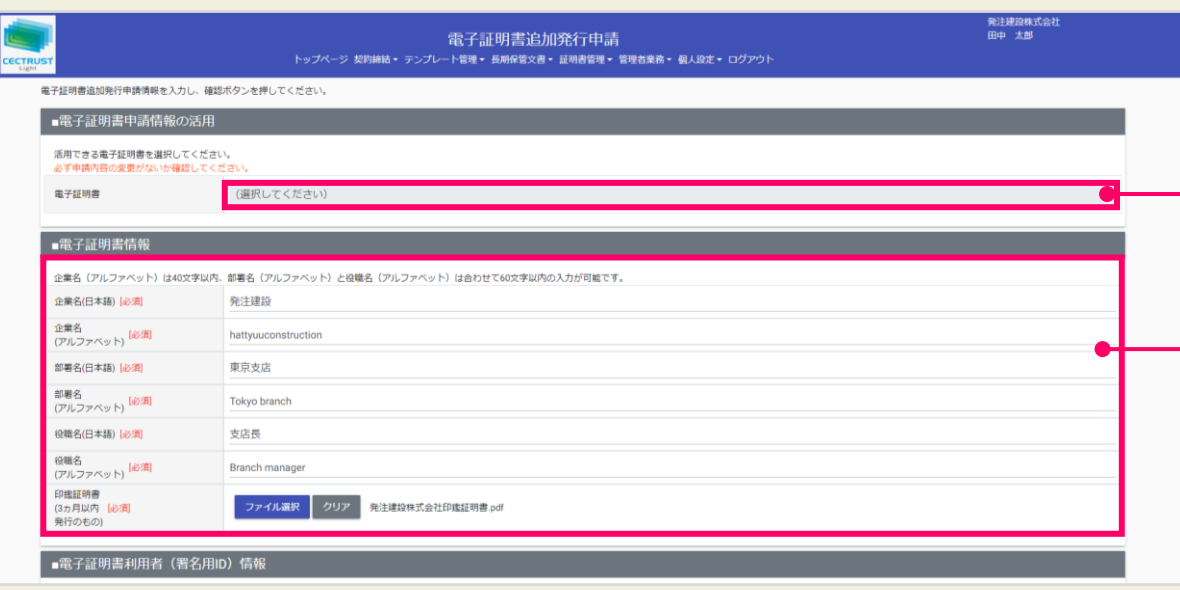

### **補足**

【活用できる電子証明書について】

• 「電子証明書」の「(選択してください)」をクリックできない場 合は、活用できる電子証明書がありません。

管理者

**CECTRUST Light** 

「■電子証明書情報」を入力します。

### **補足**

#### 【電子証明書について】

- CECTRUST-Lightで利用される電子証明書には、申請い ただく「組織、部署、役職名」の登録情報が保存されます。 この電子証明書を使った電子署名を実施することにより「役職 印」(会社印)での押印を文書に付与するのと同様の行為 とみなすことが可能です。
- そのため、契約文書の会社印として適切な組織役職名の情 報をご登録いただくことが好ましいです。

(一例)

「部署名」:東京支店→Tokyo branch、tokyoshiten 「役職名」:支店長→Branch manager、shitencho

#### 【アルファベットの入力について】

- 英語、ローマ字の選択は任意です。 使用文字は、半角の英数字、スペース、ハイフン、ドットです。
- 「企業名」のアルファベット **文字数**:**40文字以内**の入力が可能です。 株式会社等、企業形態の入力は不要です。
- 「部署名」「役職名」のアルファベット **文字数**:部署名、役職名のアルファベット数を**合わせて 60文字以内**の入力が可能です。

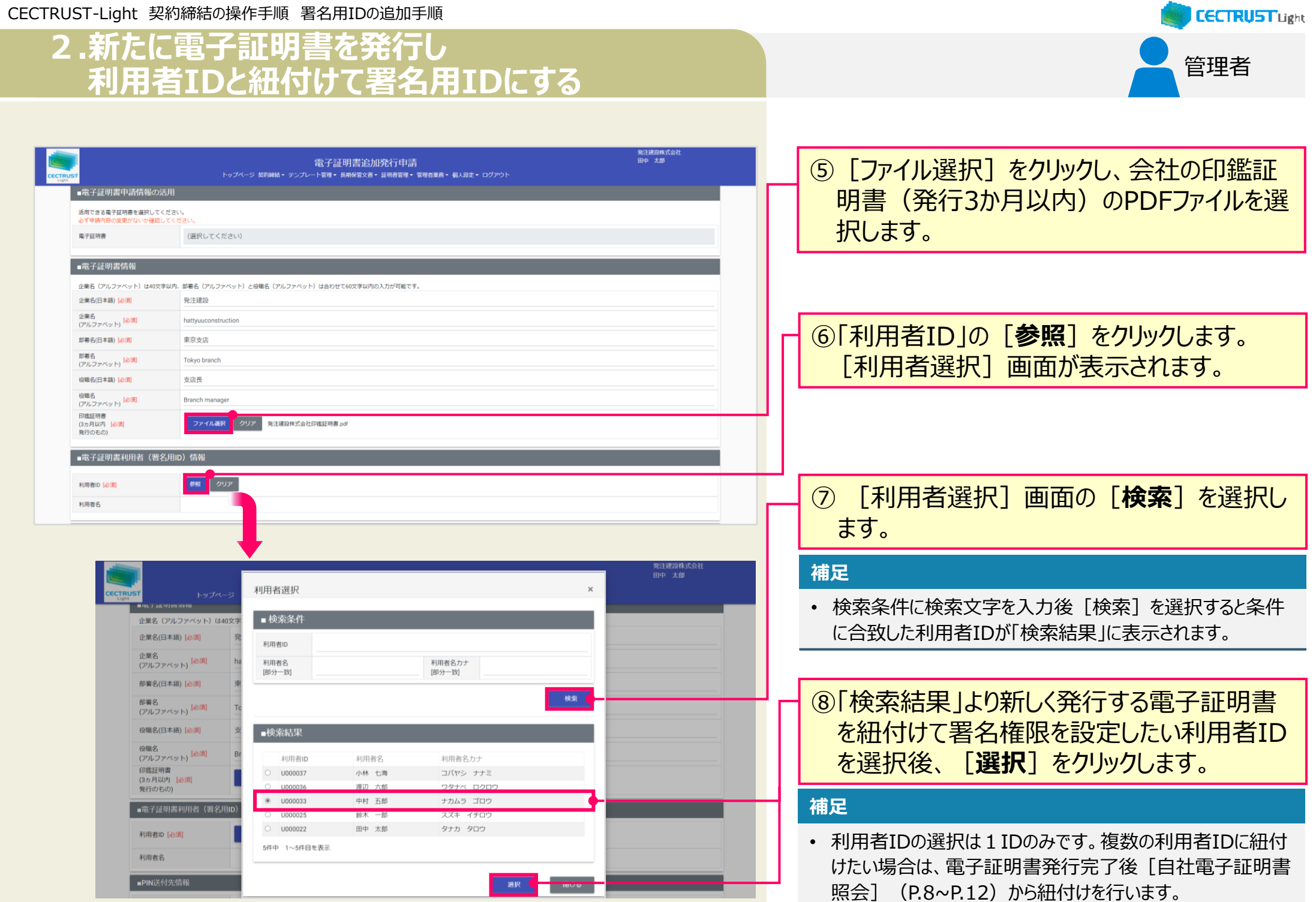

CECTRUST-Light 契約締結の操作手順 署名用IDの追加手順

## **2.新たに電子証明書を発行し 利用者IDと紐付けて署名用IDにする**

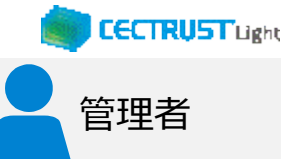

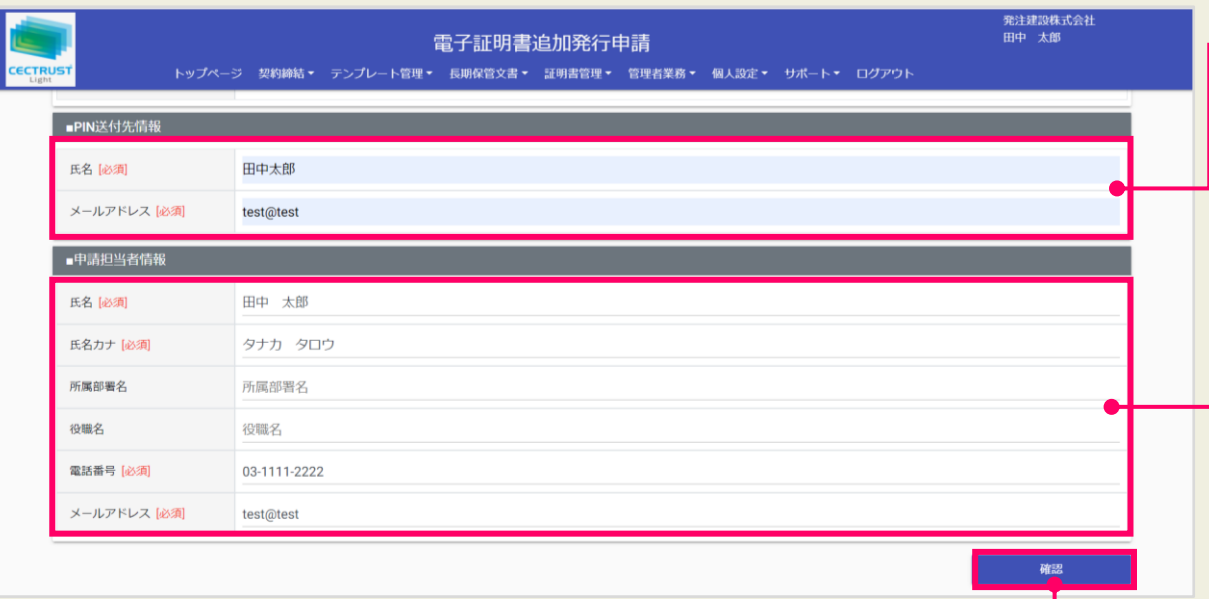

### ⑨PINの送付先を入力します。

#### **注意**

• PINの送付先メールアドレスは、受信可能なアドレ スを入力してください。

### **補足**

• PINは、電子証明書の暗証番号の役割です。電子証明書の 発行時にPINも発行されます。 PINは、電子証明書発行時のみに指定の宛先に送信されま す。受信後は、社内で必要に応じて共有してください。

### ⑩「申請担当者情報」を入力します。

#### **補足**

- 「申請担当者情報」には、ログインしている管理用IDの利用 者情報が自動的に表示されます。必要に応じて変更してくだ さい。
- 弊社担当者から申請ご担当者へ本申請の内容について、連 絡させていただく場合があります。 連絡が可能な情報を入力してください。

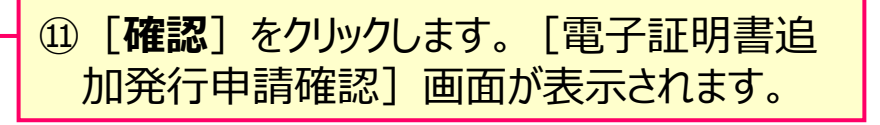

CECTRUST-Light 契約締結の操作手順 署名用IDの追加手順

## **2.新たに電子証明書を発行し 利用者IDと紐付けて署名用IDにする**

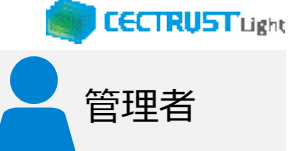

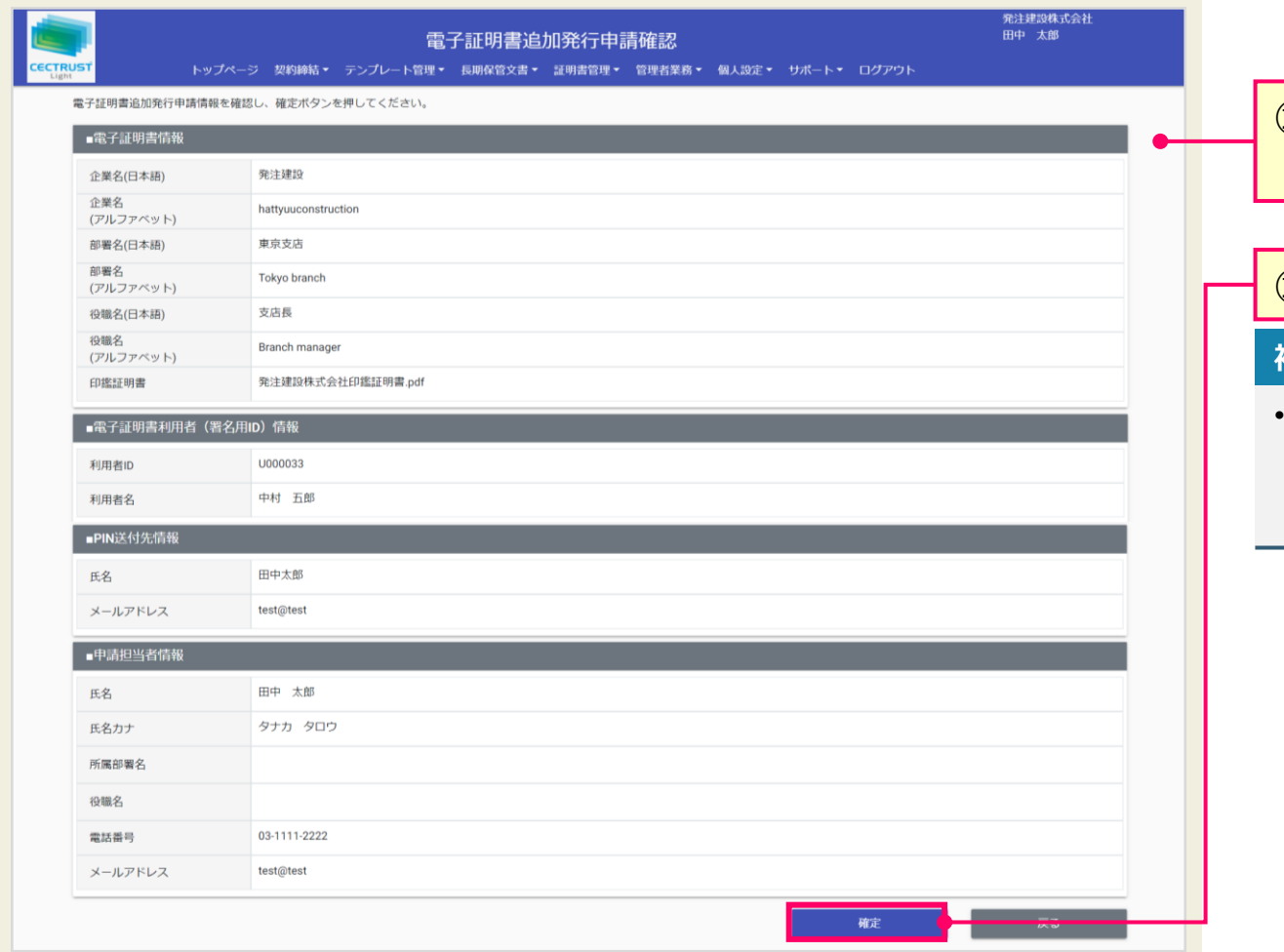

### ⑫「電子証明書追加発行申請」の内容を確認 します。

### ⑬問題がなければ[**確定**]をクリックします。

### **補足**

[確定] をクリックすると、申請ご担当者宛に、メールが届きま す。

メールは次ページを参照してください。

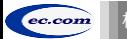

## **2.新たに電子証明書を発行し 利用者IDと紐付けて署名用IDにする**

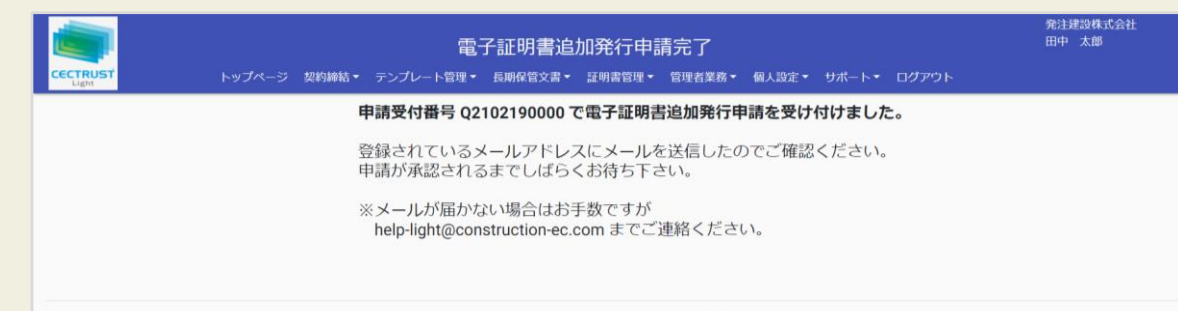

#### opyright ©2018 Construction-ec.com CO.,Ltd. All Rights Reser

### <申請ご担当者宛に届く通知メール> 「【CECTRUST-Lightサービス】 電子証明書追加発行申請受付のお知らせ」

<デモ>【電子契約】CECTRUST-Light <notice@demo.cectrust-light.com> <デモ>【CECTRUST-Lightサービス】 電子証明書追加発行申請受付のお知らせ 』 ※本メールはCECTRUST-Lightサービスから自動で送信しております。

発注建設株式会社<br>田中太郎様

-<br>電子証明書追加発行申請を以下の通りに受け付けました。<br>追加発行手続完了お知らせメール(PIN通知)到着までしばらくお待ちください。

申請受付番号: 02102190000

※本メールは配信専用のアドレスからお送りしております。<br>- そのため、本メールに返信いただいても、お答えすることはできません。<br>※本メールにお心当たりのない方、ご不明点のある方は、下記へお問い合わせください。

【問い合わせ先】<br>株式会社コンストラクション・イーシー・ドットコム<br>CECTRUST-Lightサービス Eメール: help-light@construction-ec.com

## 「新たに電子証明書を発行し利用者IDと紐付けて署名用IDにする」操作は完了です

|⑭ [電子証明書追加発行申請完了] 画面が 表示されます。

管理者

**CECTRUST Light** 

#### **補足**

• 申請完了後は、申請ご担当者宛にメールが届きます。

このメールは、申請ご担当者宛に送信されるメー ルです。

・メール件名:

【CECTRUST-Lightサービス】 電子証明書追加発行申請受 付のお知らせ

### **補足**

- 申請受付のお知らせメールが届いた後、通常2-3日後に電子 証明書が発行されます。 発行完了時に、件名が「【CECTRUST-Lightサービス】電子 証明書発行のお知らせ」、「【CECTRUST-Lightサービス】 PINのお知らせ」のメールが届きます。
- 件名がPINのお知らせメールが届いた後、紐付けた利用者ID でログインし、「証明書有効性確認」の操作を実行します。 「証明書有効性確認」の操作を実行後、新たに発行した電 子証明書で署名操作ができます。 操作方法は操作マニュアルで確認できます。

### 【操作マニュアル】

[http://www.construction-ec.com/cectrust](http://www.construction-ec.com/cectrust-light/manual/index.html)[light/manual/index.html](http://www.construction-ec.com/cectrust-light/manual/index.html)

※「契約締結の操作手順(発信者編)」または、 「契約締結の操作手順(受信者編)」のP.4を 参照してください。

既に発行済の電子証明書を利用者IDに紐付けて署名権限を設定します

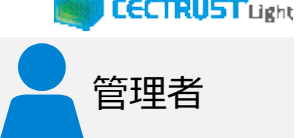

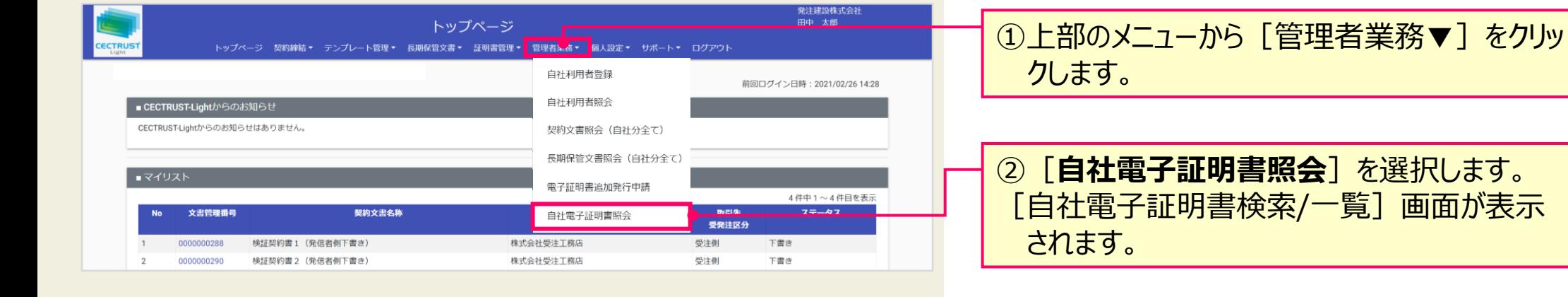

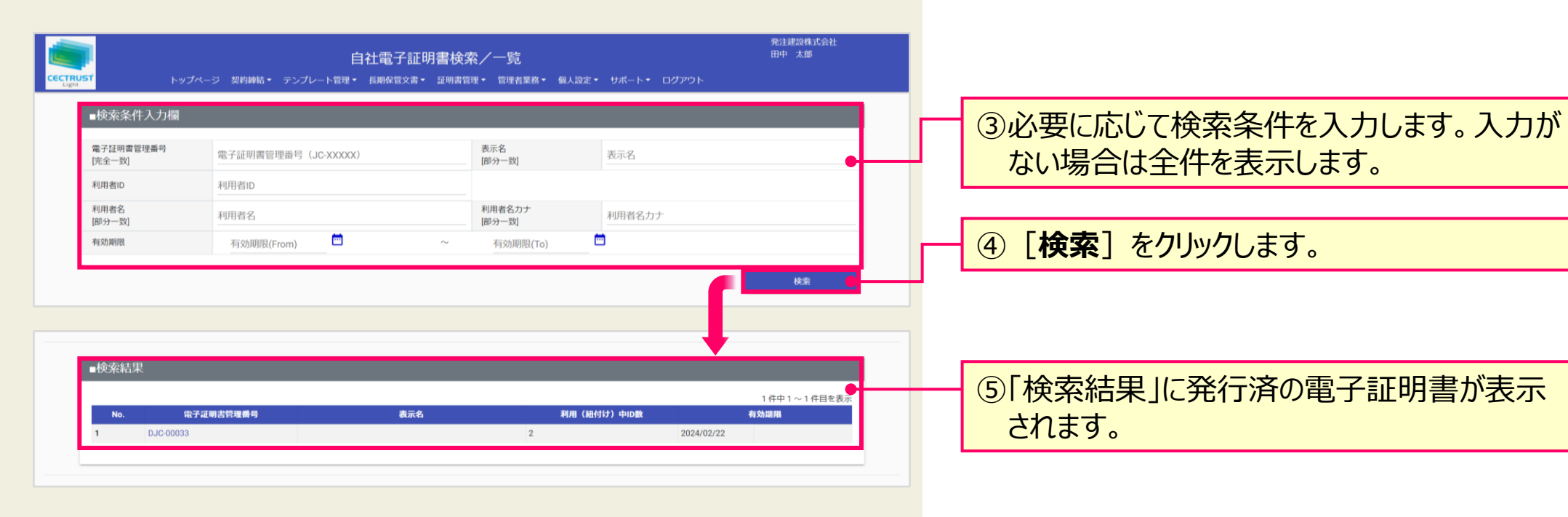

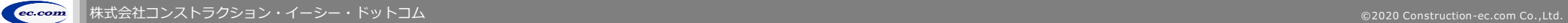

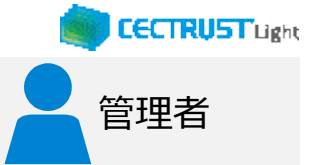

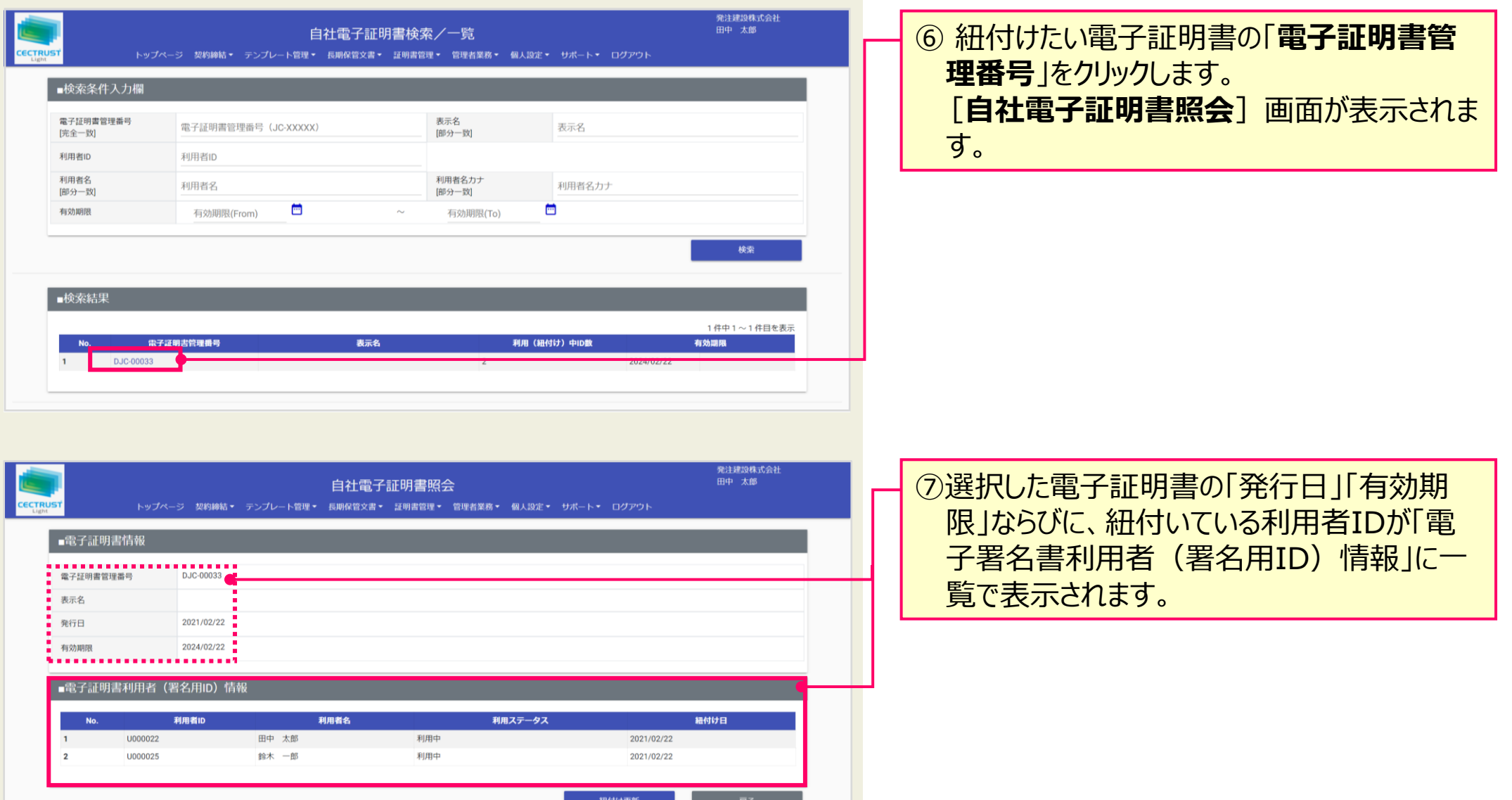

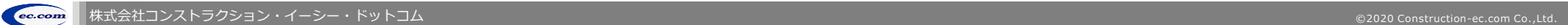

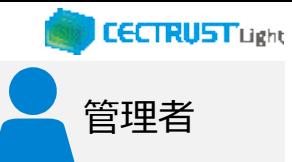

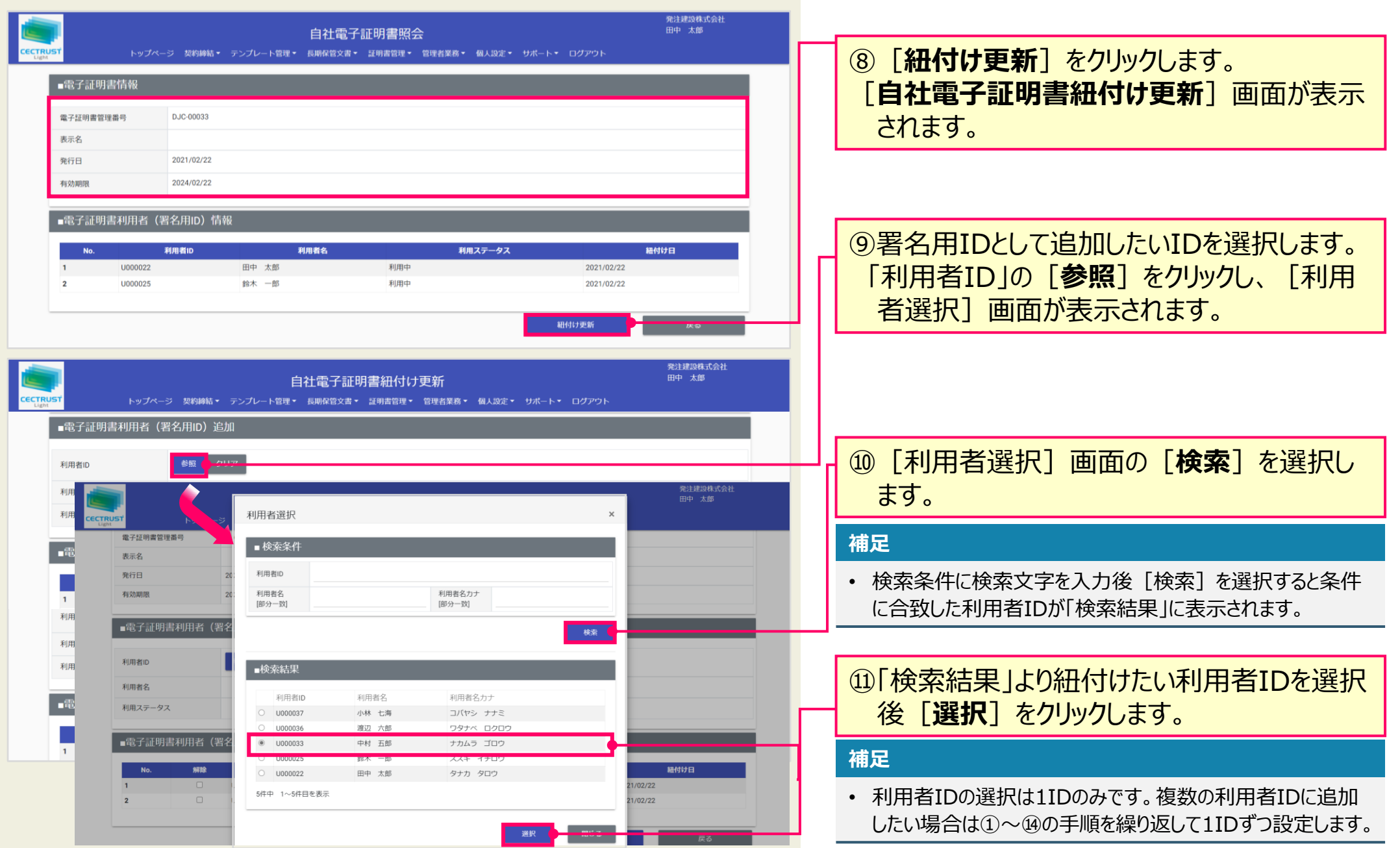

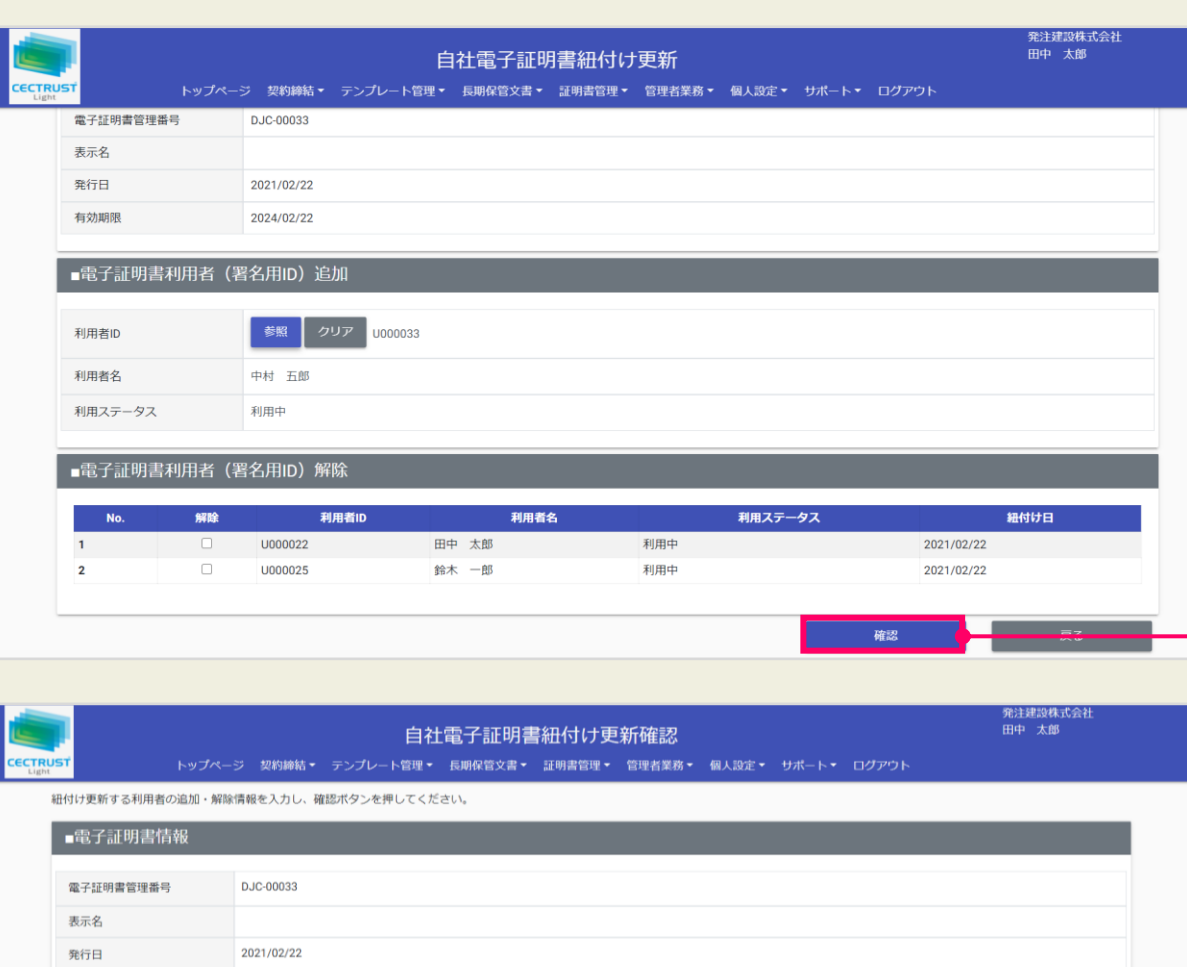

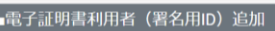

2024/02/22

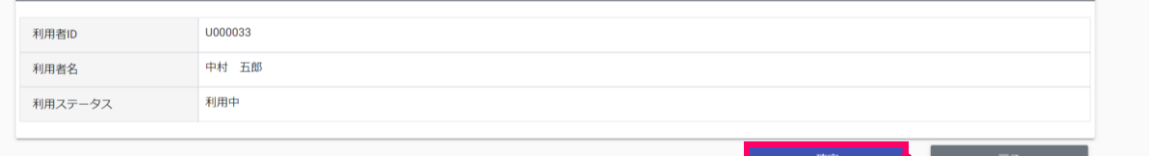

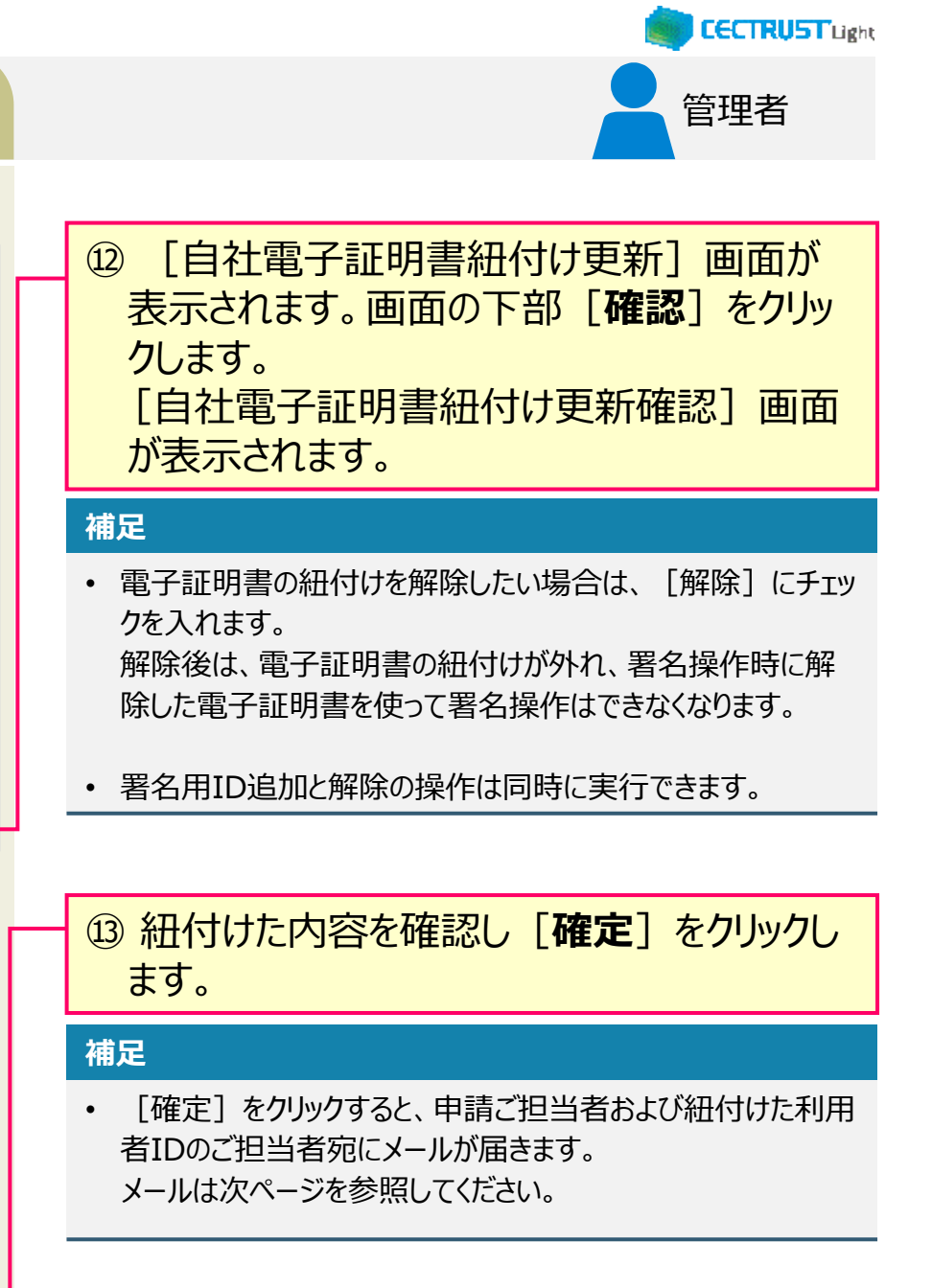

有効期限

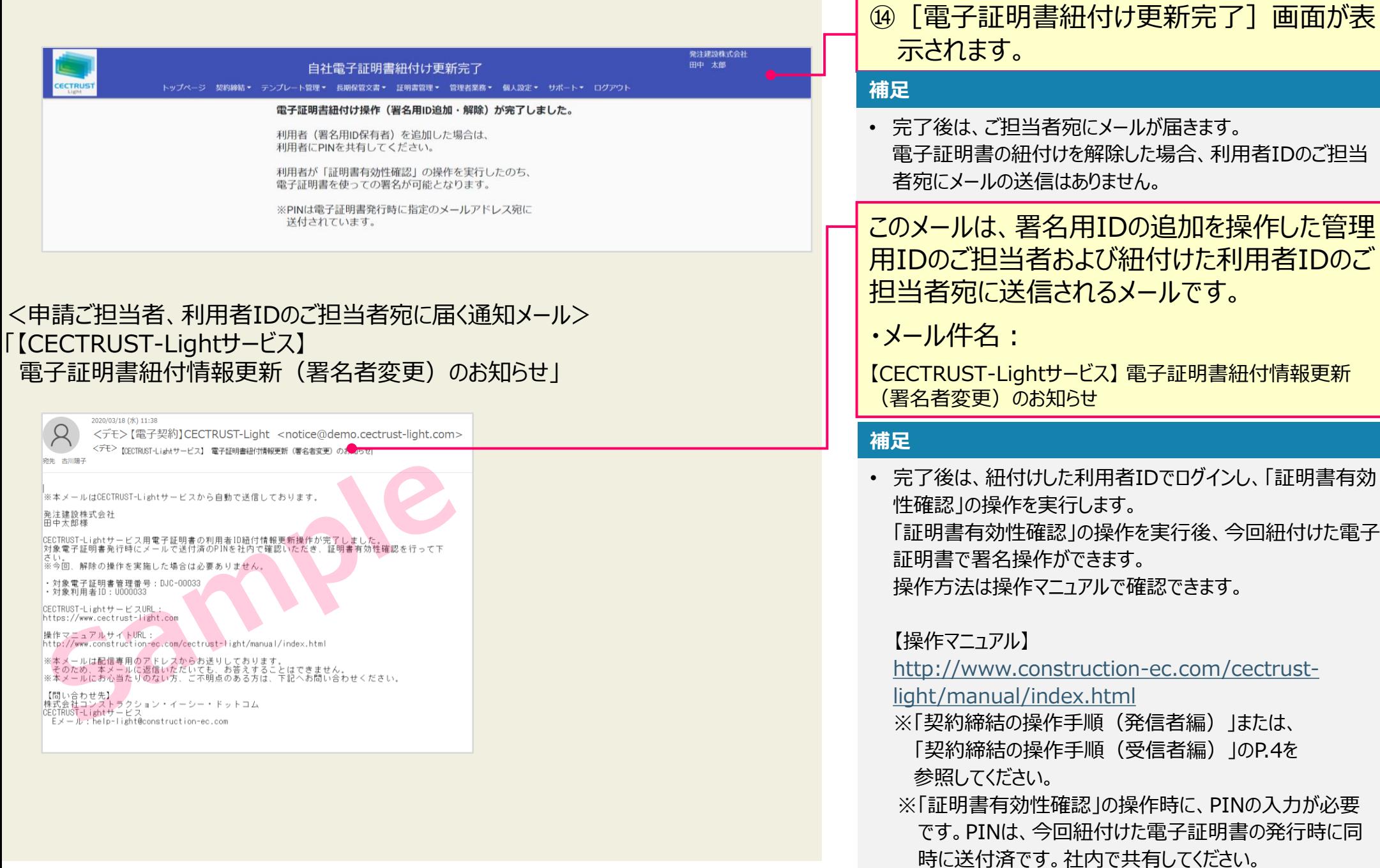

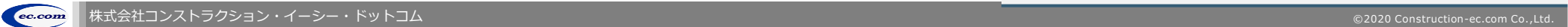

管理者

**CECTRUSTUght** 

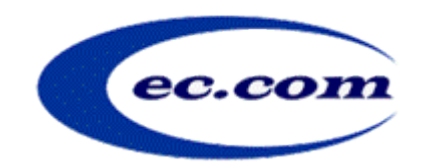

【お問い合わせ窓口】 お問い合わせはメールで承っております

株式会社コンストラクション・イーシー・ドットコム CECTRUST-Lightサービス担当 Eメール:help-light@construction-ec.com